# Microsoft<br>Visual Studio

# **Программирование на языке высокого уровня С#**

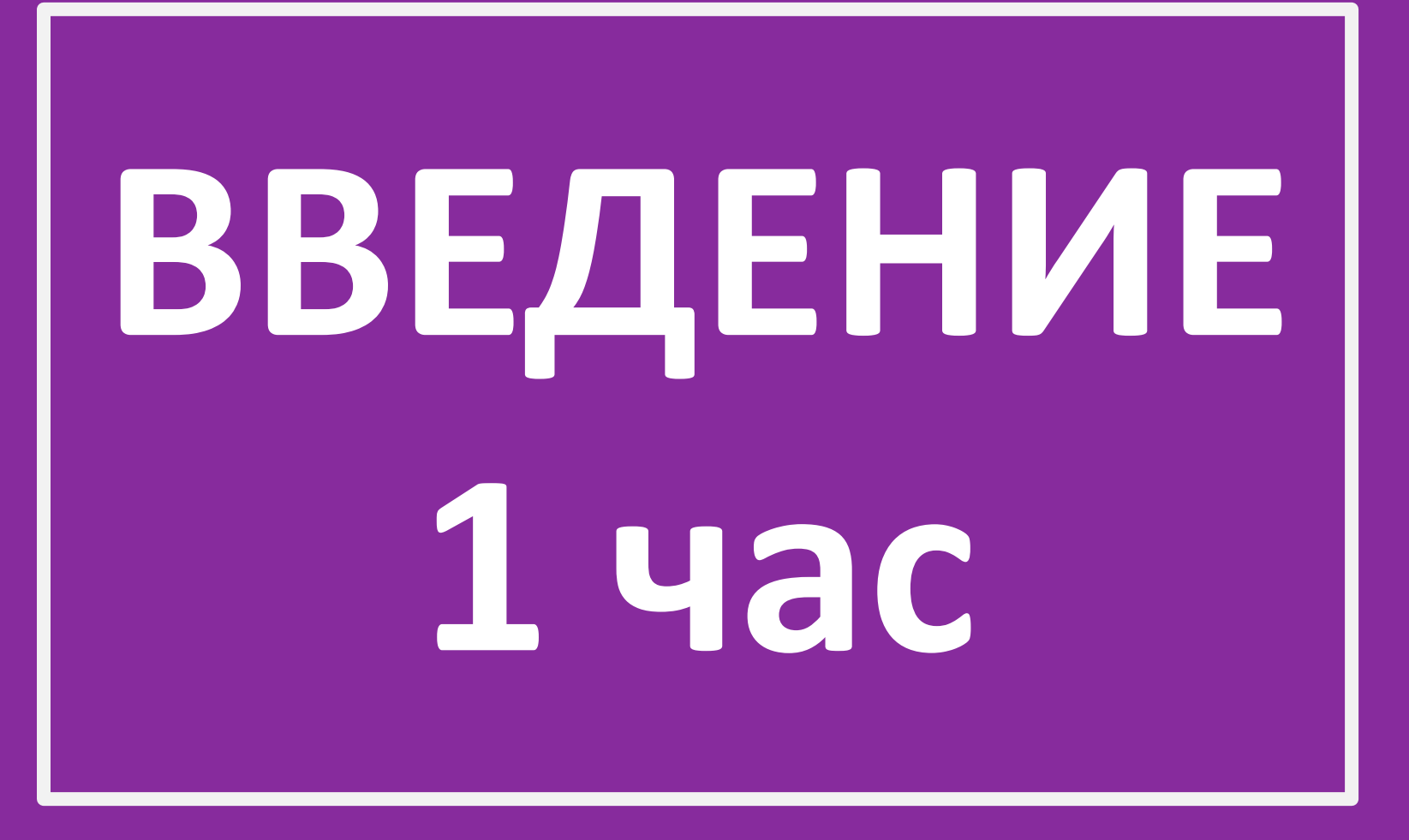

# **История**

C# — объектно-ориентированный язык программирования. Разработан в 1998—2001 годах группой инженеров компании Microsoft под руководством Андерса Хейлсберга и Скотта Вильтаумота как язык разработки приложений для платформы Microsoft .NET Framework

# **Среда разработки**

### **Visual Studio Community 2017**

Бесплатное полнофункциональное расширяемое решение для отдельных разработчиков, позволяющее создавать приложения для Android, iOS и Windows, а также веб-приложения.

### **Visual Studio Team Explorer 2017**

Бесплатный инструмент для тех, кто не имеет отношения к программированию, обеспечивающий взаимодействие с Team Foundation Server и Visual Studio Team Services.

### **Visual Studio Enterprise 2017**

Интегрированное комплексное решение для разработчиков, обеспечивающее высокую производительность и удобную координацию между командами любых размеров.

### **Visual Studio Professional 2017**

Повышайте производительность с помощью профессиональных инструментов разработки и служб, предназначенных для создания приложений для любой платформы.

### **Visual Studio Test Professional 2017**

Стимулируйте поддержание качества и сотрудничество в процессе разработки.

# **Visual Studio Community**

**Для создания приложений на C# будем использовать бесплатную и полнофункциональную среду разработки - Visual Studio Community**

**https://visualstudio.microsoft.c om/ru/free-developer-offers/**

#### **Visual Studio Community**

Полнофункциональная интегрированная среда разработки для создания некорпоративных приложений для Windows, Android и iOS, а также современных вебприложений и облачных служб.

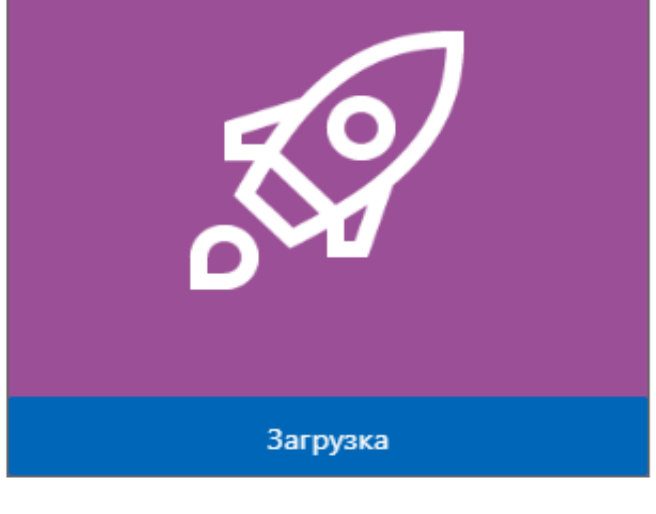

- **1)Создайте проет Console App (.NET Framework) с названием «HelloApp» Пункт File (Файл) -> New (Создать) -> Project (Проект). Перед нами откроется диалоговое окно создания нового**
- **проекта**

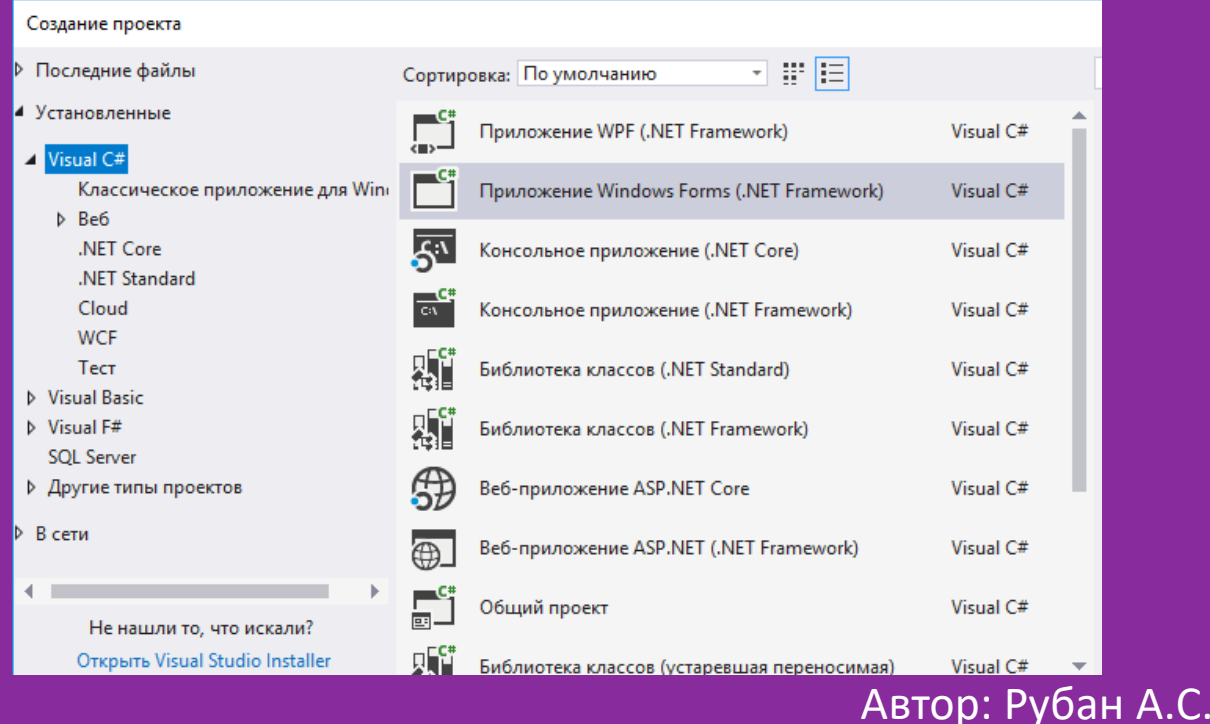

```
2) Наберите код программы и запустите
```
 **}**

 **}**

**}**

```
using System;
namespace HelloApp
{
   class Program
   {
     static void Main(string[] args)
     {
       Console.Write("Введите свое имя: ");
      string name = Console.ReadLine(); И // вводим имя
       Console.WriteLine($"Привет {name}"); // выводим имя на 
консоль 
       Console.ReadKey();
```

```
Автор: Рубан А.С.
```

```
2) Наберите код программы и запустите
```

```
using System;
namespace HelloApp
{
   class Program
   {
     static void Main(string[] args)
\overline{\phantom{a}} Console.Write("Введите свое имя: ");
      string name = Console.ReadLine(); И // Вводим имя
       Console.WriteLine($"Привет {name}"); // выводим имя на 
консоль
```

```
 Console.ReadKey();
```
 $\left\{\begin{array}{cc} 0 & 0 \\ 0 & 0 \end{array}\right\}$ 

}

}

**1) Создайте проект Windows Forms Application с названием «HelloApp» Пункт File (Файл) -> New (Создать) -> Project (Проект). Перед нами откроется диалоговое окно создания нового проекта**

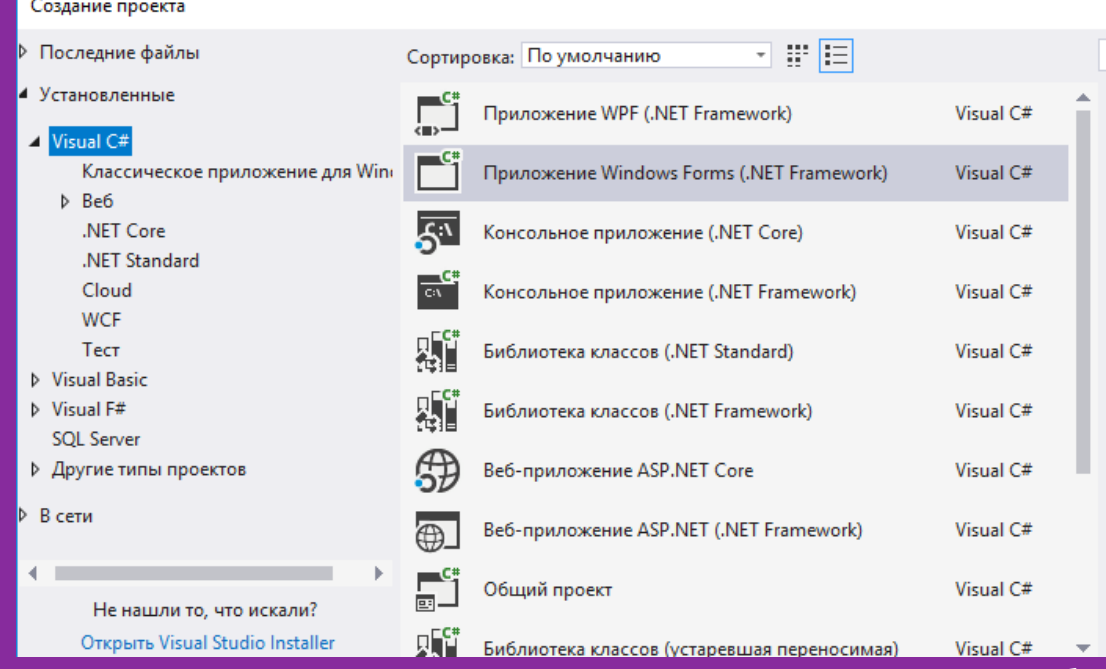

- Большую часть пространства Visual Studio занимает графический дизайнер, который содержит форму будущего приложения. Пока она пуста и имеет только заголовок Form1. Справа находится окно файлов решения/проекта - Solution Explorer (Обозреватель решений). Там и находятся все связанные с нашим приложением файлы, в том числе файлы формы *Form1.cs*.
- Внизу справа находится окно свойств Properties. Так как у меня в данный момент выбрана форма как элемент управления, то в этом поле отображаются свойства, связанные с формой.

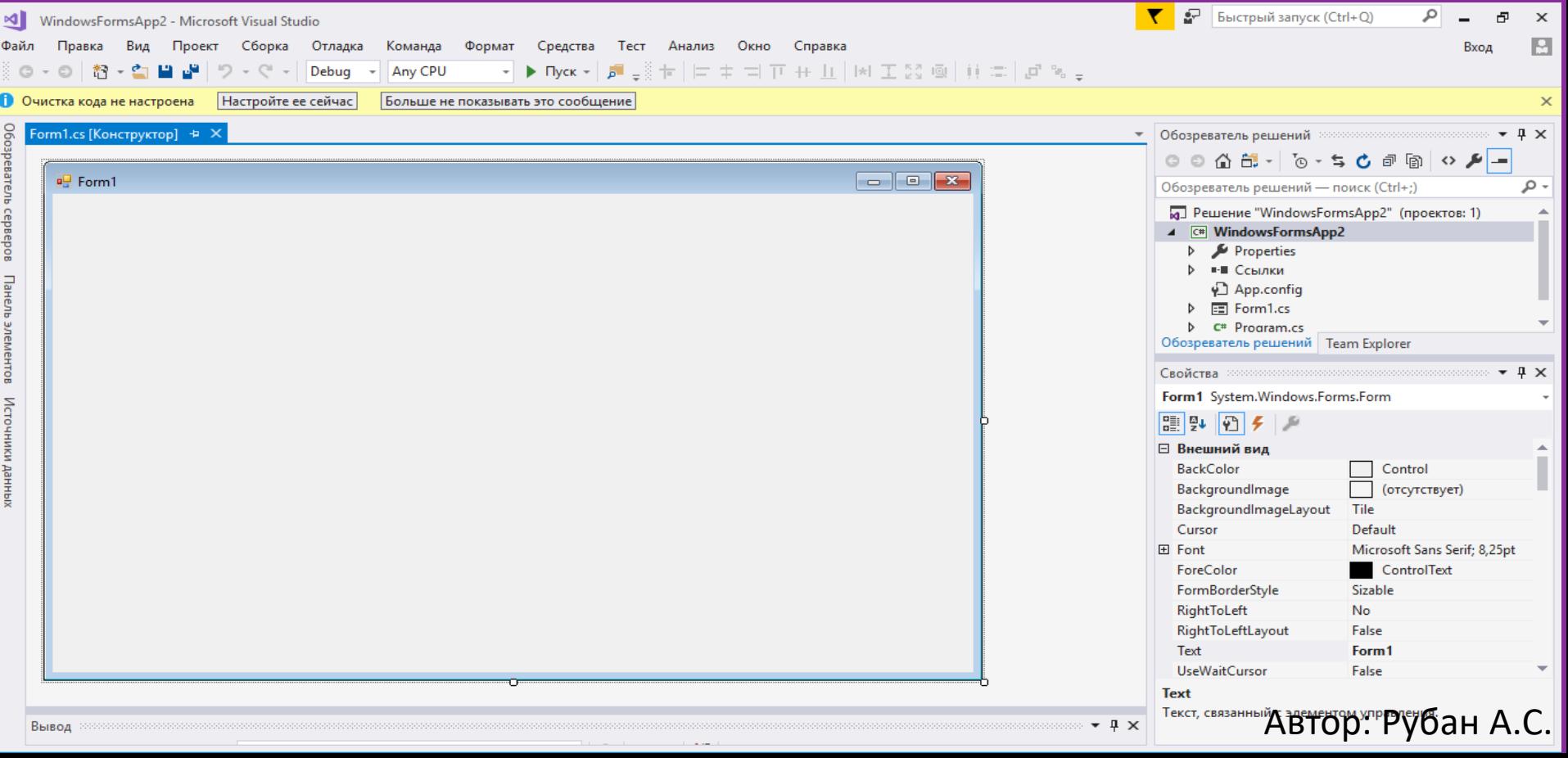

### **2) Измените свойство формы Text на «ПРИВЕТ МИР!»**

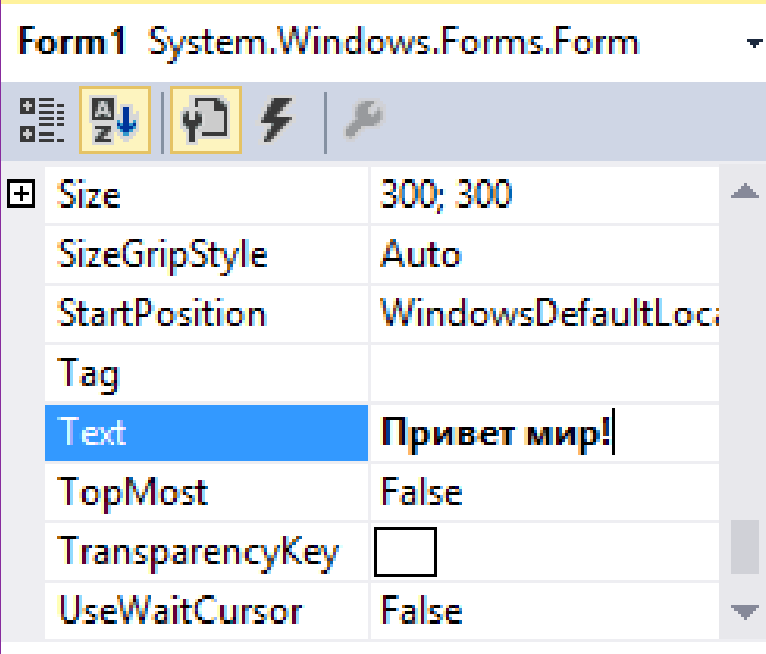

#### **Text**

The text associated with the control.

### **3) Добавьте кнопку на форму и запрограммируйте**

```
namespace HelloApp
{
     public partial class Form1 : Form
\overline{\phantom{a}} public Form1()
\begin{matrix} \cdot & \cdot & \cdot \end{matrix} InitializeComponent();
\left\{\begin{array}{cc} 0 & 0 \\ 0 & 0 \end{array}\right\}
```
}

}

```
 private void button1_Click(object sender, EventArgs e)
\mathcal{L}=\{ MessageBox.Show("Привет");
\left\{\begin{array}{cc} 0 & 0 \\ 0 & 0 \end{array}\right\}
```